## **転送設定方法**

下記の設定をすることで **Web メールのアドレス**あてに受信した**メール**を任意の**メールアドレス**へ**転送**で きます。

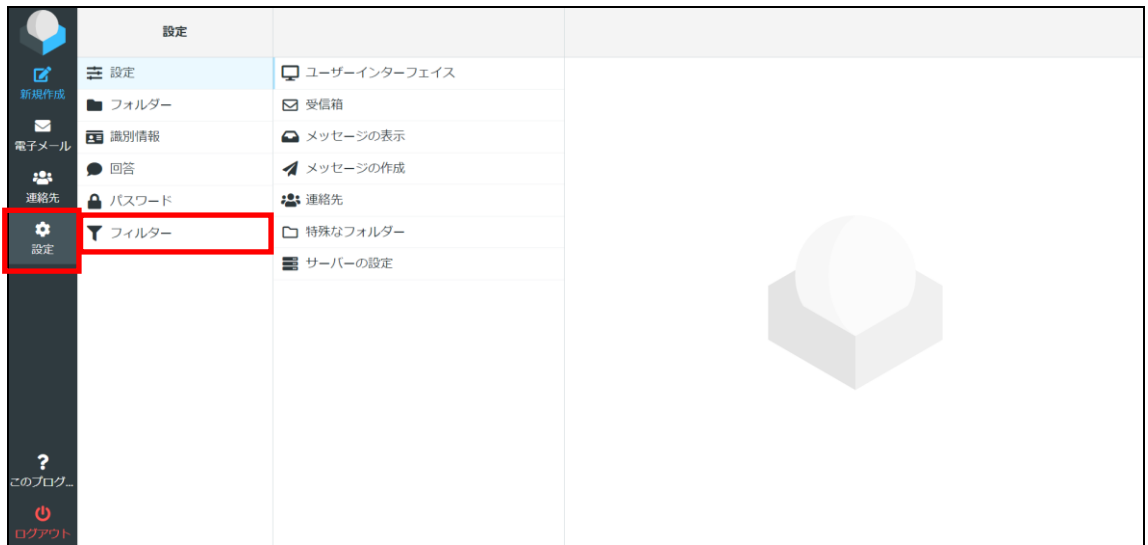

画面左のメニューから【設定】を選択します。

続いて設定メニューから【フィルター】を選択するとルール一覧が表示されます。

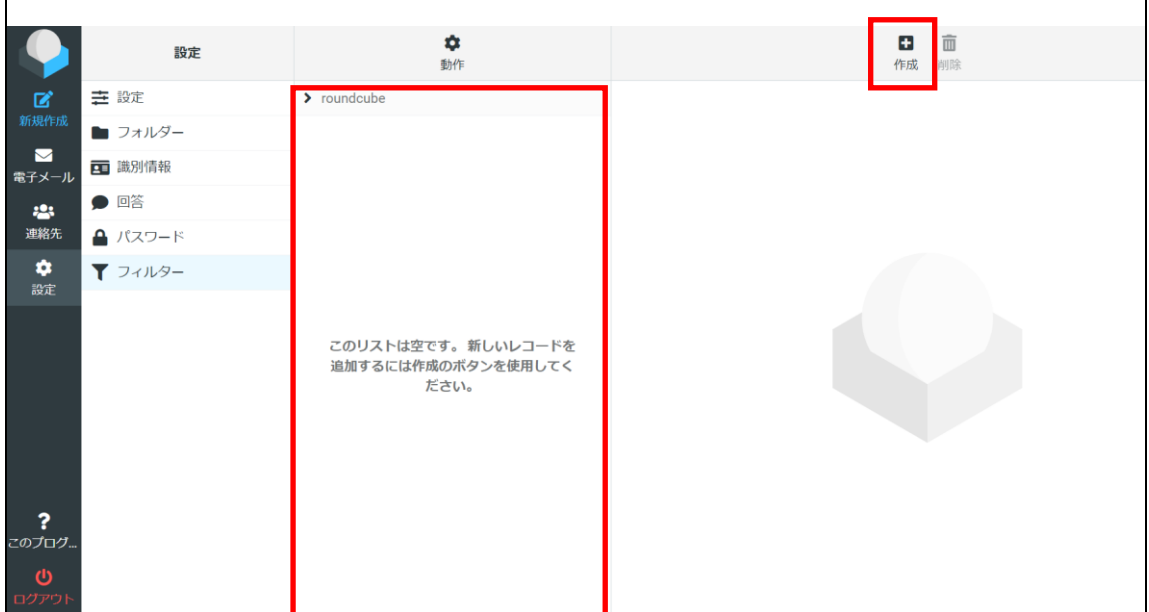

新しいルールを作成します。 【作成】を選択し設定画面を表示します。

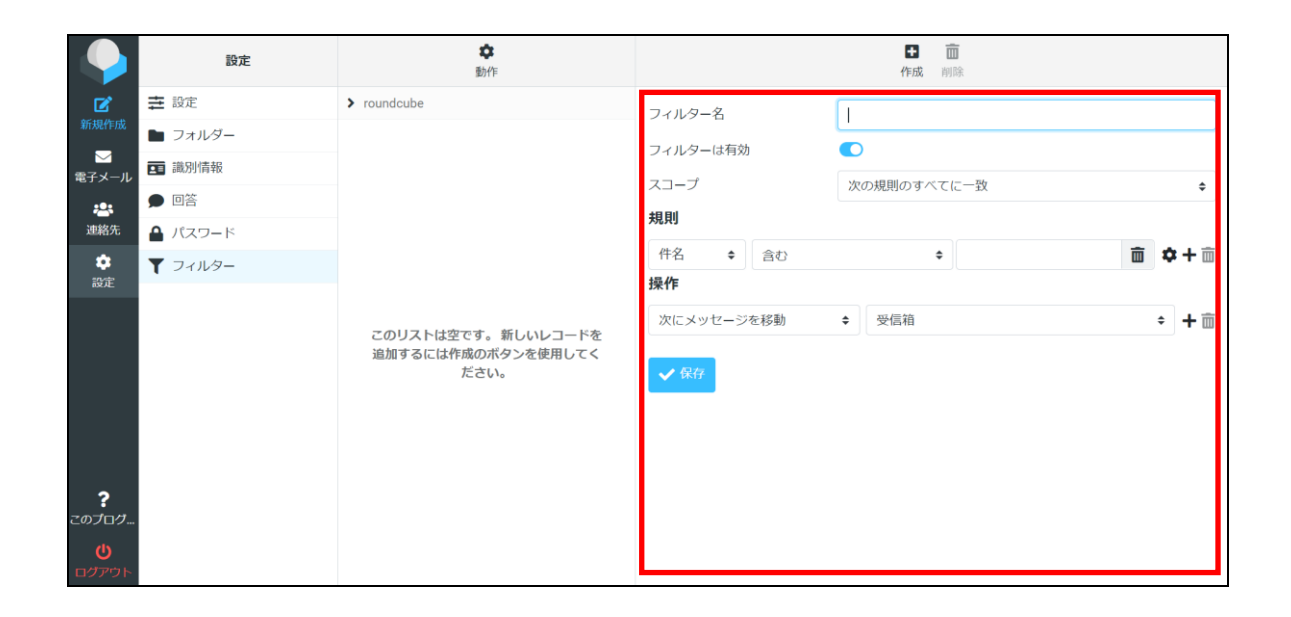

## 転送設定のルールを下記の通りに行います

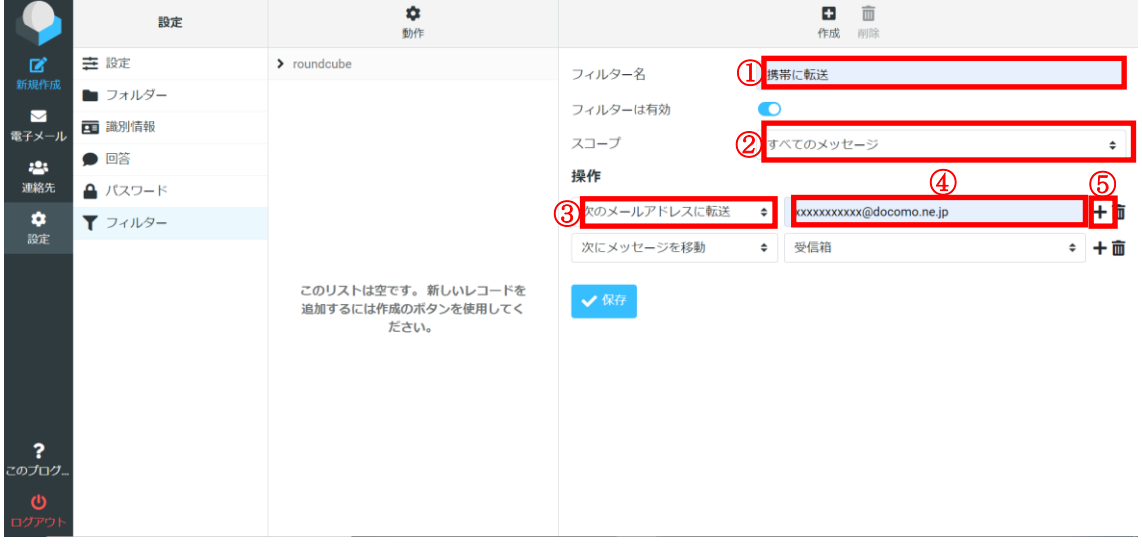

【設定手順】

- 1) フィルター名:【携帯へ転送】と入力
- ② スコープ:【次の規則のすべてに一致】を【すべてのメッセージ】に変更
- 3 操作: 【次にメッセージを移動】を【次のメールアドレスに転送】に変更
- ④ 転送先の携帯メールアドレスを入力してください。
- ⑤ 【+】を押して下に行を追加

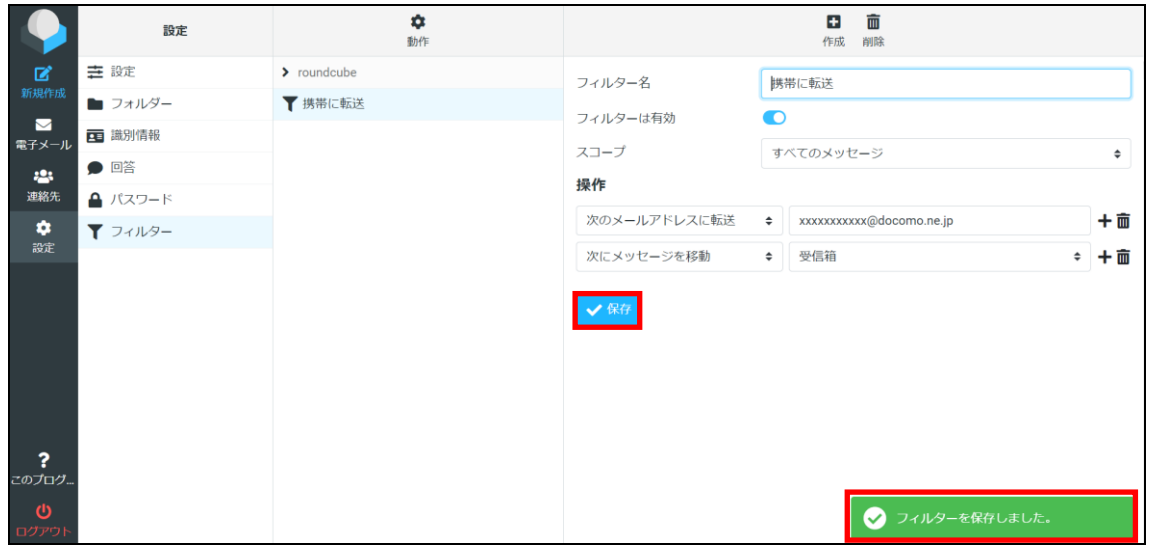

⑤まで終わったら【保存】を選択します。

右下に【フィルターを保存しました。】と表示されたら設定完了です。

最後に転送の確認をします。

メール機能が使える他の端末からご利用のメールアドレスに確認メールを送信してください。

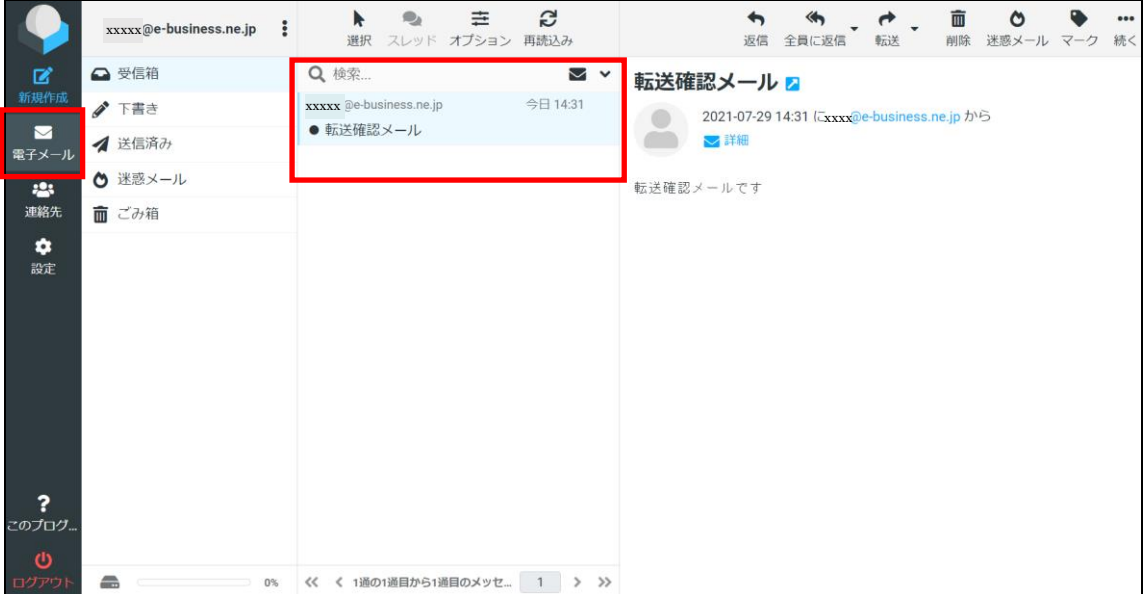

メール送信ができたら 画面左のメニューから【電子メール】を選択します。 受信箱に転送確認メールが入っていることを確認します。 転送先の携帯メールアドレスに同様のメールが転送されていることを確認したら終了です。